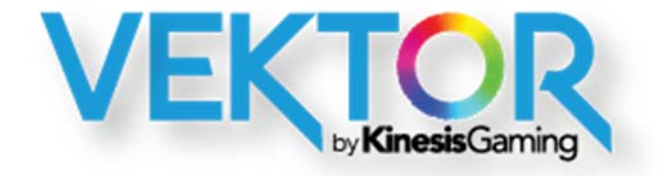

# **User Manual**

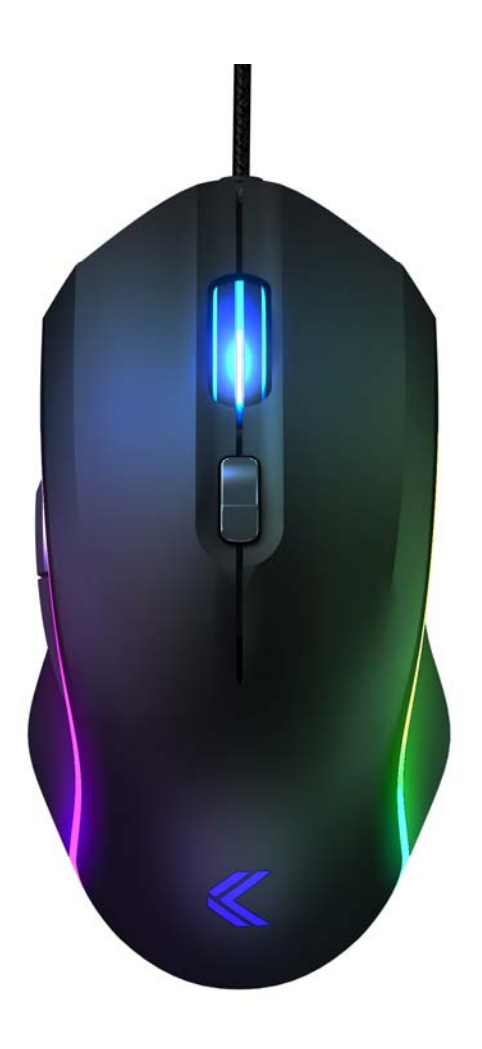

Model Number: PD9VEK

 $16.8m$   $\vert$   $_{\text{Colors}}^{\text{RGB}}$   $\text{Sk}$   $\vert$   $_{\text{Range}}^{\text{DPI}}$   $\text{6}$   $\vert$   $_{\text{Buttons}}^{\text{Programmable}}$   $\text{2}$   $\vert$   $_{\text{Lighting}}^{\text{Zone}}$ 

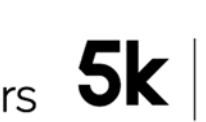

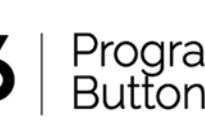

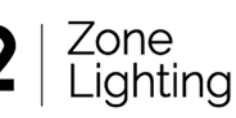

KinesisGaming.com

Kinesis Gaming™ Vektor RGB Gaming Mouse

Models covered by this manual: PD9VEK

Kinesis Corporation 22030 20th Avenue SE, Suite 102 Bothell, Washington 98021 USA sales@kinesis.com, tech@kinesis.com www.KinesisGaming.com

March 19, 2018 Edition

This manual covers features included through firmware version 1.0.0. If you have an earlier version of firmware, not all features described in this manual may be supported. To download the latest firmware and to access all support resources visit **www.KinesisGaming.com/Vektor-Support**.

To shop for accessories visit **KinesisGaming.com/Store:**

XL Desk Mat (MP8040)- Oversized Desk Mat for maximum control and comfort (31.5" x 15.75")

© 2018 by Kinesis Corporation, all rights reserved. Kinesis is a registered trademark of Kinesis Corporation. Vektor is a trademark of Kinesis Corporation. All other trademarks are property of their respective owners.

Information in this document is subject to change without notice. No part of this document may be reproduced or transmitted in any form or by any means, electronic or mechanical, for any commercial purpose, without the express written permission of Kinesis Corporation.

#### **FCC Radio Frequency Interference Statement**

This equipment has been tested and found to comply with the limits for a Class B digital device, pursuant to Part 15 of the FCC Rules. These limits are designed to provide reasonable protection against harmful interference when the equipment is operated in a residential installation. This equipment generates, uses, and can radiate radio frequency energy and, if not installed and used in accordance with the instructions, may cause harmful interference to radio communications. However, there is no guarantee that interference will not occur in a particular installation. If this equipment does cause harmful interference to radio or television reception, which can be determined by turning the equipment off and on, the user is encouraged to try to correct the interference by one or more of the following measures:

- Reorient or relocate the receiving antenna
- Increase the separation between the equipment and receiver
- Connect the equipment into an outlet on a circuit different from that to which the receiver is connected
- Consult the dealer or an experienced radio/TV technician for help

#### **Warning**

To assure continued FCC compliance, the user must use only shielded interfacing cables when connecting to computer or peripheral. Also, any unauthorized changes or modifications to this equipment would void the user's authority to operate.

#### **INDUSTRY CANADA COMPLIANCE STATEMENT**

This Class B digital apparatus meets all requirements of the Canadian Interface-causing Equipment Regulations. Cet Appareil numerique de la classe B respecte toutes les exiginces du Reglement sur le material broilleur du Canada.

## **Table of Contents**

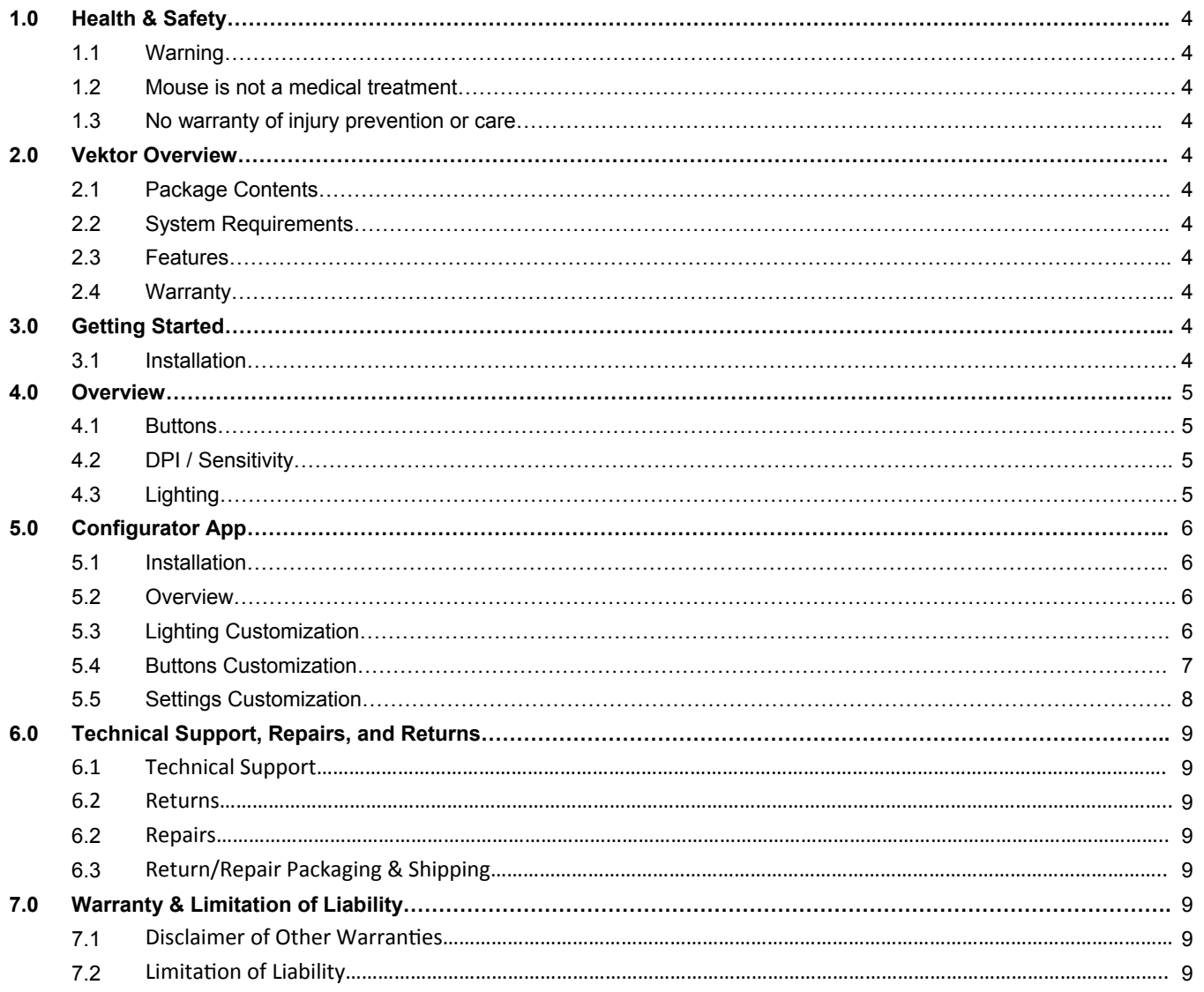

## **1.0 Health and Safety**

### **1.1 Warning**

Continuous use of any mouse may cause aches, pains or more serious cumulative trauma disorders such as tendinitis and carpal tunnel syndrome, or other repetitive strain disorders.

- Exercise good judgement in placing reasonable limits on your computer usage every day.
- Follow established guidelines for computer and workstation setup.
- Maintain a relaxed mousing posture and use a light grip to hold the mouse.

### **1.2 Mouse is not a medical treatment**

This mouse is not a substitute for appropriate medical treatment! If any information in this guide appears to contradict your health care professional's advice, please follow your health care professional's advice.

#### **1.3 No warranty of injury prevention or cure**

Kinesis bases its product designs on research, proven features and user evaluations. However, because of the complex set of factors believed to contribute to computer-related injuries, the company can make no warranty that its products will prevent or cure any physical ailment.

### **2.0 Vektor Overview**

### **2.1 Package Contents**

Vektor RGB Gaming Mouse and Quick Start Guide.

### **2.2 System Requirements**

- Windows<sup>®</sup> 7 / 8 / 10
- Mac OS X 10.8+ (Basic features only unless custom programming is done on a Windows machine using the Configurator App)
- PC with an available full-size USB Port
- Optional: Internet Connection to download the Configurator App for Windows and ~120MB of hard disk space on your computer to install it. **KinesisGaming.com/vektor-support**

### **2.3 Features**

Lightweight, ergonomic design, dual-zone RGB lighting (16.8M colors), 6 programmable buttons, soft rubber side grips, advanced optical sensor (50-5,000 DPI), genuine Omron switches (L/R), and much more.

### **2.4 Warranty**

The Vektor is backed by Kinesis Gaming's two year limited warranty: **KinesisGaming.com/support/warranty**.

### **3.0 Getting Started**

### **3.1 Installation**

Plug the Vektor into any available full-size USB port on your computer. If you wish to customize the Lighting, Buttons, or Settings of the mouse download and install the Configurator App for Windows from **www.KinesisGaming.com/Vektor-Support**.

### **4.0 Overview**

### **4.1 Buttons**

The Vektor features 6 buttons which perform the actions described below. Custom button actions can be assigned using the Configurator App.

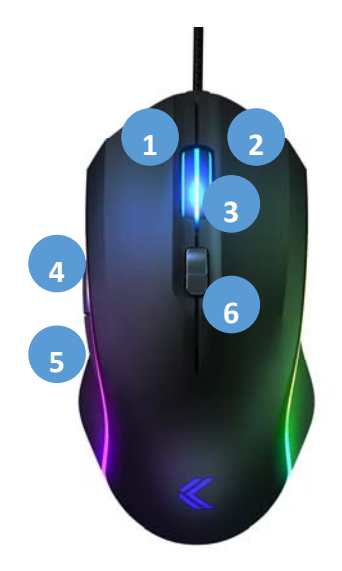

Left Mouse Button 2. Right Mouse Button Scroll Wheel & Middle Mouse Button Button 4 (Forward) Button 5 (Back) DPI Button

*Reset Button: There is a 7th button on the underside of the mouse. Press and hold this small button for 3 seconds to Reset the mouse to its factory settings.* 

### **4.2 DPI / Sensitivity**

The sensitivity of the Vektor can be adjusted from 500 DPI (dots-per-inch) up to 5,000 DPI using the DPI button. The higher the DPI, the further the cursor will move in response to mouse movements. There are 5 pre-configured DPI levels to select from. The color of the Kinesis Gaming Logo and Scroll Wheel indicate which DPI level is active. The DPI colors, levels, and number of levels can all be customized using the Configurator App. Experiment with the DPI levels to determine which level works best for your style of play.

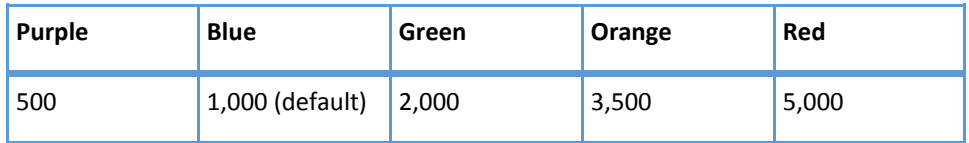

### **4.3 Lighting**

The Vektor features Dual-Zone RGB 16.8m color lighting. Zone 1 is the Kinesis Gaming Logo and Scroll Wheel. By default, the color corresponds to the active DPI setting as described above. Zone 2 is the Light Strip. The Light Strip defaults to the RGB Loop mode but it can be customized using the convenient onboard shortcuts below. For full Lighting customization use the Configurator App.

#### Light Strip Onboard Shortcuts

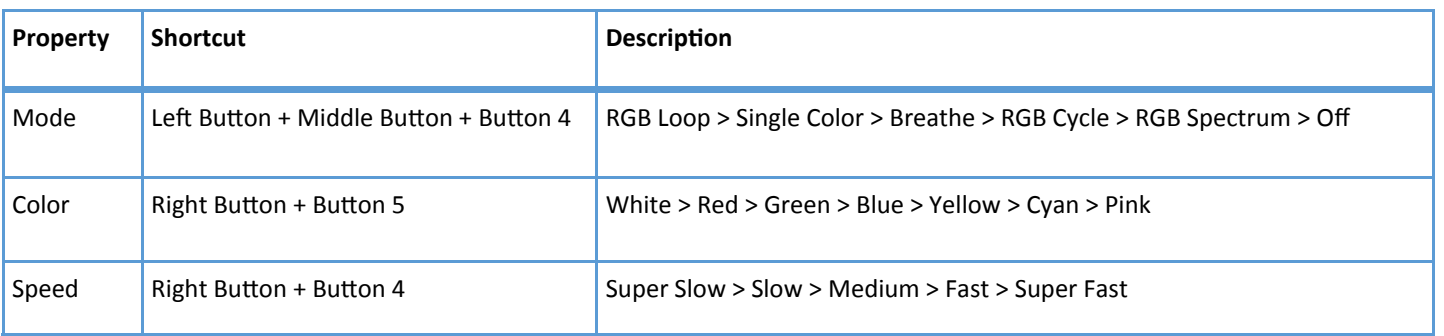

## **5.0 Configurator App**

### **5.1 Installation**

Visit **KinesisGaming.com/vektor-support** to download the latest version of the Configurator App for Windows. Once you have downloaded the App, double-click the "Installer" and follow the prompts to install the App on your Windows PC. The installer should automatically create a desktop shortcut called "Vektor Mouse" with the Kinesis Gaming logo for your convenience. Double-click the icon to launch the App.

### **5.2 Overview**

The Configurator App can be used to create and save up to 5 unique profiles with custom Lighting, Buttons/Actions, Settings. Use the menu bar at the top of the screen to load a profile to the mouse and to edit it. All profiles are saved automatically to your computer and the active profile is saved onboard the mouse. Use the Reset drop-down menu in the lower-left corner to restore defaults.

#### **5.3 Lighting Customization**

Lighting **Buttons** Settings

The Logo & Scroll Wheel (Zone 1) and the Light Strip (Zone 2) can be independently customized and there are a number of options that are not available through the onboard shortcuts. *Note: The mouse images in the App are static and do not update.* 

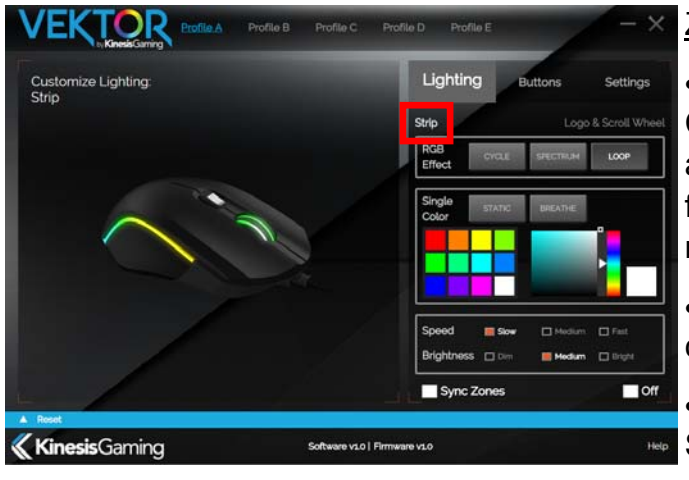

### Zone 2 - Light Strip

 Chose from three RGB Effects or two Single Color modes. When the Single Color modes are active, users can choose one of the 16 colors from from the Vektor's standard palette, or use the color mixer to create a custom color.

 The Speed and Brightness can be customized in certain modes.

 The Light Strip can be synced with the Logo & Scroll Wheel, or disabled using the check boxes.

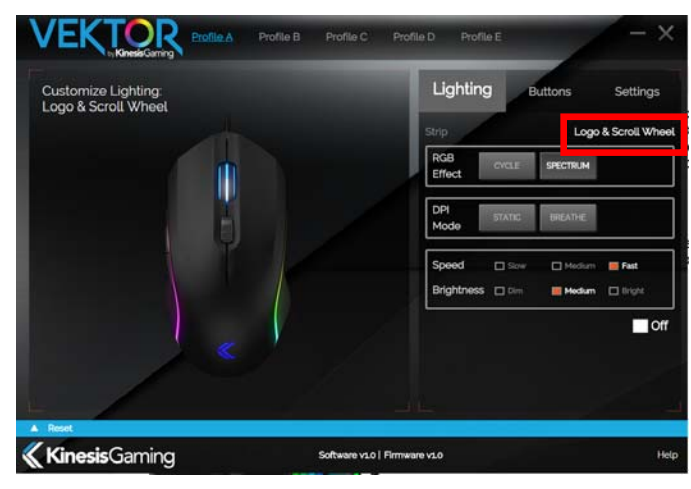

### Zone 1 - Logo & Scroll Wheel

 Chose from two RGB Effects or from two DPI Modes. The DPI Modes display the color corresponding to the active DPI Level. *Note: The DPI Levels and Colors can be customized in the Settings Tab.* 

 The Speed and Brightness can be customized in certain modes.

 The Logo & Scroll Wheel lighting can be disabled using the check box.

### **5.4 Buttons Customization**

**Buttons** Lighting Settings

All 6 of the Vektor's buttons can be re-programmed to perform a variety of actions including mouse clicks, DPI adjustment, multimedia actions, macros, and much more.

To reprogram a button, first select from the "Menu of Actions" on the right side of the screen by clicking the desired "Category", and then "Action". Once the target action has been selected, use the image at left to select the desired button to assign the action to. If you wish to de-select the action, use the Escape key or right-click.

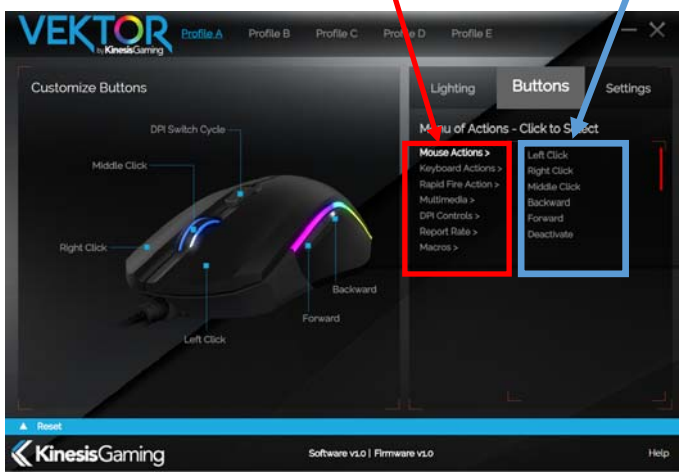

1. Mouse Actions: Includes the standard mouse buttons and the option to deactivate/disable a button.

2. Keyboard Actions: Includes a number of preprogrammed hotkey combinations, and offers the ability to record your own hotkey combination.

3. Rapid Fire Action: Offers the ability to quickly configure a repeating mouse click or keyboard action at a precise interval. (see below for instructions)

4. Multimedia: Includes standard multimedia actions.

5. DPI Controls: In addition to the default DPI button

which cycles through DPI levels, you can assign commands like DPI+ and DPI- which will move through your custom DPI levels in the desired order so you can make up/down adjustments .

- 6. Report Rate: Adjust the polling rate of the mouse on-the-fly.
- 7. Macros: Use this button to record and edit custom text macros. (see below for instructions)

### Recording Text Macros

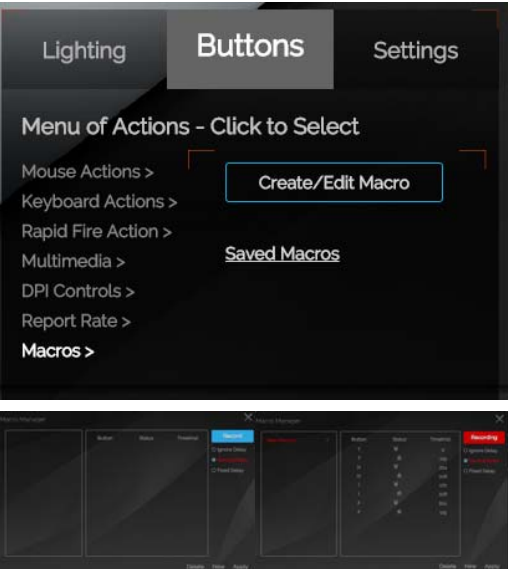

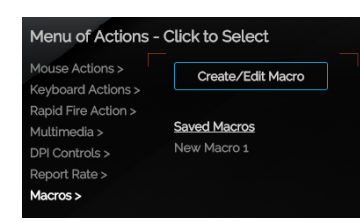

1. To record a macro, click "Macros" in the "Menu of Actions" and the click the "Create/Edit Macro button".

2. Click "New" and renamed the macro by double-clicking on the macro name (e.g., "New Macro 1").

3. Select the appropriate delay for your macro. "Ignore Delay" will play each keystroke without interruption, regardless of timing during recording. "Record Delay" will record the not only the keystrokes but also the delays between the keystrokes for playback. "Fixed Delay" allows you to set a specific delay between each keystroke for custom playback performance.

4. Click the blue "Record" button to begin recording.

5. To stop recording, click the red "Recording" button and then click "Apply" to close the window.

Your recorded macro will now appear under "Saved Macros". Click the name of the macro to select it, and then choose the target mouse button using the image at left. Once a macro has been saved to one profile, it can be loaded to any Profile.

### Programming a Rapid Fire Action

The Rapid Fire Action is a powerful tool that allows you to program the Vektor to generate a designated mouse click or keyboard action to repeat a specific number of times and frequency.

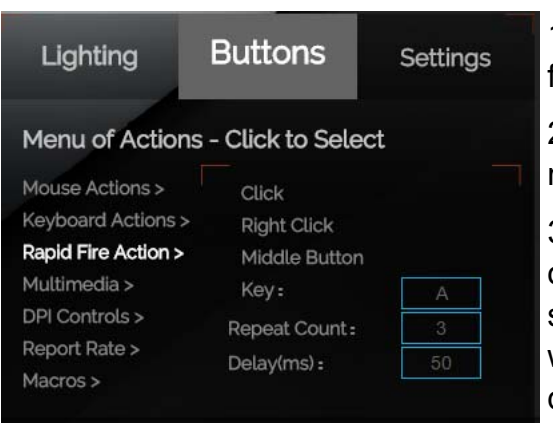

1. To create a Rapid Fire Action, first select the repeat frequency (1 to 255).

2. Then select the delay between each actions (1 to 255 milliseconds).

3. Once those parameters have been selected, designate one of the three mouse-clicks as your Rapid Fire Action, or select the "Key" box and then type the keyboard action you wish to assign. Then assign the Rapid Fire Action to the desired mouse button using the image at left.

### **6.5 Settings Customization**

**Buttons Settings** Lighting

From the Settings sub-menu, you can customize the preset DPI levels, including their assigned colors, as well as adjust mouse properties such as Report Rate, Acceleration and Scroll Speed.

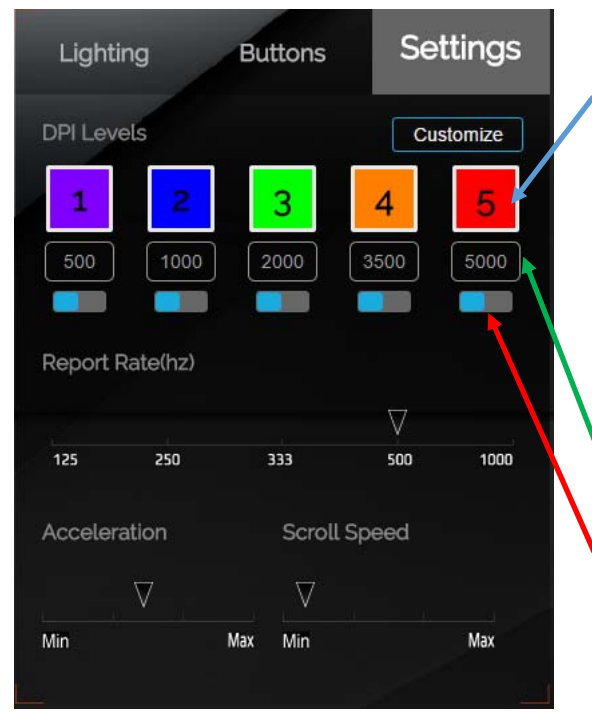

#### DPI Level Customization

 To adjust the color of a DPI level, simply click on the color swatch to bring up the  $\left| \right|_{\text{Assign Customer color}}$  and  $\left| \right|$  color picker menu.

 To adjust the DPI value for a given level, click the box and enter in any value between 50 and 5000.

 The Vektor has 5 DPI presets, but if you don't need 5 different levels we recommend disable any levels you don't need by using the toggle switch.

## **6.0 Technical Support, Repairs, and Returns**

### **6.1 Support**

Kinesis offers free, lifetime technical support from trained agents Monday through Friday (excluding US Holidays) between the hours of 8:30-11:30am and 12:30-4:30pm (Pacific). Visit **KinesisGaming.com/Support** to submit a request for technical support, and for product-specific FAQs, troubleshooting tips and how-to videos.

### **6.2 Returns**

For any repair, regardless of warranty coverage, you must first contact Kinesis Technical Support to obtain a Return Merchandise Authorization ("RMA").

### **6.3 Repairs**

This product must be repaired by authorized personnel only. Unauthorized repairs may seriously jeopardize the safety of the user (such as from fire danger) and may invalidate your warranty.

### **6.4 Return/Repair Packaging and Shipping**

To ship a product back to Kinesis please use its original packaging or other suitable packaging that protects the device against impact and shock. You should insure the package with your carrier as Kinesis is not responsible for items until they are received at the Kinesis repair center. Packages sent to Kinesis without an RMA number marked on the outside of the box may be refused.

### **7.0 Warranty & Limitation of Liability**

Visit **KinesisGaming.com/Warranty** for the current terms of the Kinesis Limited Warranty. Kinesis does not require any product registration to obtain warranty benefits. Proof of purchase is required for warranty repairs.

### **7.1 Disclaimer of Other Warranties**

The warranty and remedies described in the Kinesis Limited Warranty referenced above are exclusive and in lieu of all others, whether oral or written, express or implied. Kinesis specifically disclaims any and all implied warranties, including, without limitation, warranties of merchantability and fitness for a particular purpose. No Kinesis dealer, agent, reseller, or employee is authorized to make any modification, extension, or addition to this warranty. Kinesis does not warrant that the product will meet your requirements, or that operation of the product will be uninterrupted or errorfree, or that all errors will be corrected.

### **7.2 Limitation of Liability**

Kinesis is not responsible for special, incidental, or consequential damages resulting from any breach of warranty, or under other legal theory, including but not limited to lost profits, downtime, goodwill, damage to or replacement of equipment and/or property nor any costs of recovering, reprogramming, or reproducing any program or data stored in or used with Kinesis products